## Instructions for the 500 MHz NMR Spectrometer

- I. Sample Preparation
	- 1. wipe exterior of tube with Kimwipe
	- 2. choose an empty sample holder, pull or push inner barrel all the way down
	- 3. insert tube into inner barrel
	- 4. check height with height gauge
		- if tube hops in height gauge, twist tube or inner barrel to minimize hopping
	- 5. place sample w/holder in an open slot in auto-sample tray - remember slot number
- II. Initial Setup
	- 1. log on to computer
	- 2. open **Delta**
	- 3. click **Spectrometer Control** icon

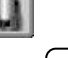

- 4. in Spectrometer Control window, click **Sample**
- 5. in Sample window, change **Slot** number to desired slot
- 6. choose solvent in **Solvent** field
- III. Locking Manual
	- 1. in Spectrometer Control window, click **Sawth** wait for lock signal to appear
		- Goal is to get vertical line of cross-hair lined up with largest  $(1<sup>st</sup>)$  peak of lock signal oscillation. To do this, either:
			- A. click left/right arrows of **Shim Z0** to move cross-hair left/right, or
			- B. in **Pick** side-menu, choose **Pick position** icon
				- click and drag center cross-hair to desired position
		- click **Cancel** to finish
	- 2. in Sample window, click **Lock on** icon

### IV. Shimming - Manual

- 1. near bottom of Sample window, go to **Shim\_Z1**, click  $+50x$  or  $-50x$ 
	- click one, observe lock level (green bar)
		- if increased, continue with that button
		- if decreased, switch to other button
	- continue until lock level is at its *maximum*
	- use fine control of  $|+10x|$  or  $-10x$  if necessary
- 2. repeat with **Shim\_Z2**
- 3. readjust **Shim\_Z1** if necessary

# Auto-Lock and Auto-Shim Options

 $V<sub>r</sub>$ 

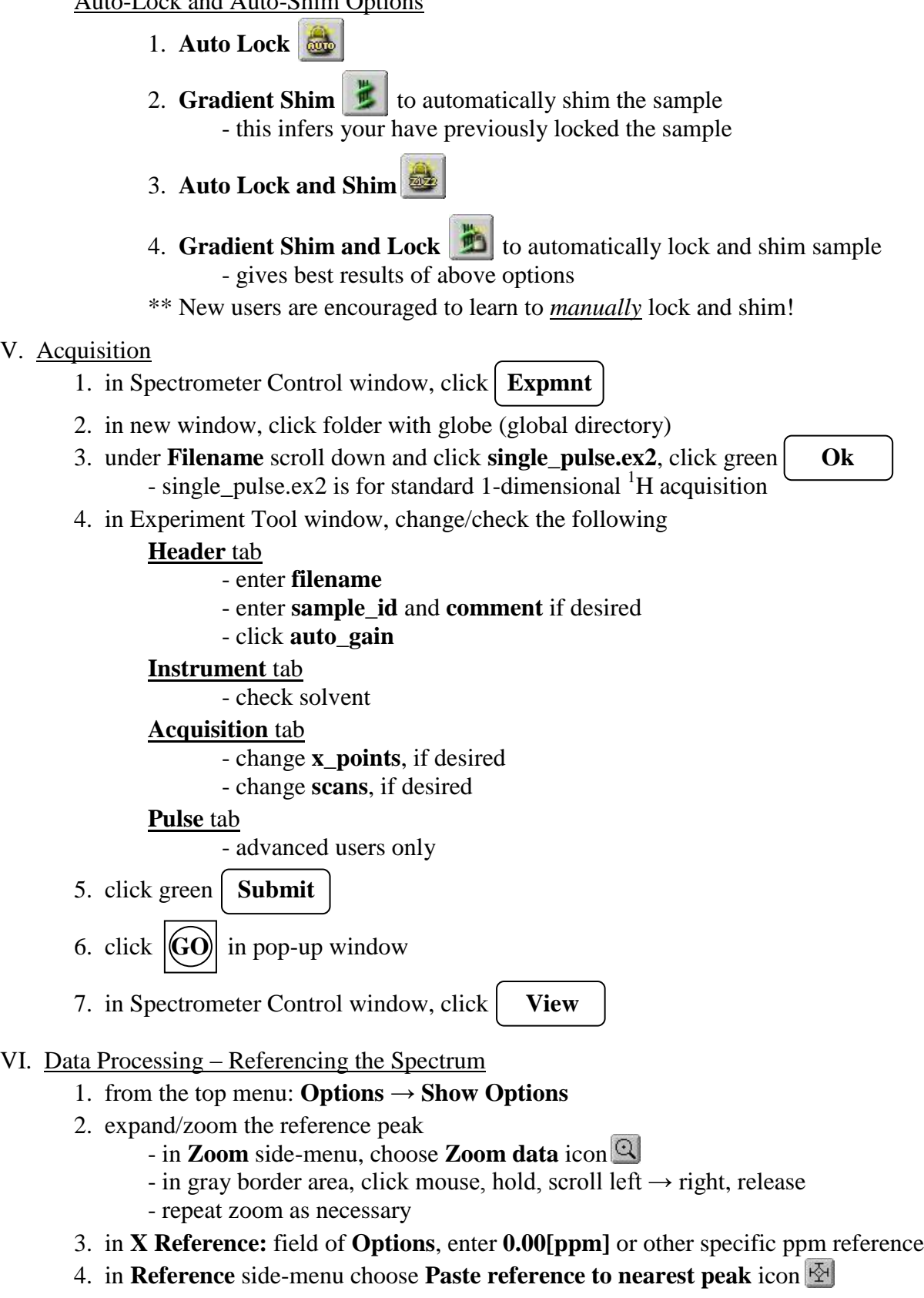

5. click mouse near reference peak, done

#### VII. Data Processing – Peak Picking

- 1. zoom peaks of interest
- 2. in **Peak** side-menu, choose **Adjust peak threshold** icon
- 3. click on spectrum, click-hold-and-drag green line up or down accordingly
	- peaks extending above the green line will be labeled
	- peaks below the green line will not be labeled
- 4. click  $\Box$  icon at top of window
- VIII. Data Processing Integration
	- 1. in **Integral** side-menu, choose **Adjust baseplane/thresholds** icon
	- 2. click spectrum, click-hold-and-drag red line to desired height - red line indicates height at which integrals will be drawn
	- 3. in **Integral** side-menu, choose **Create integral** icon
		- work left  $\rightarrow$  right along the green spectral baseline
		- to left of peak to be integrated, click-and-hold
		- drag cursor to right of peak to be integrated, release mouse
		- repeat for each peak of interest
		- \*\* integrating the largest peak first in window usually gives best results
	- 4. if mistake is made, in **Integral** side-menu, choose **Delete integral** icon
		- click integral to be deleted, reintegrate
	- 5. to reference an integral, in **Integral** side-menu, choose **Select integrals** icon
		- click on integral to be referenced
		- in **Options**, enter value of integral in **Normal** field

#### IX. Printing – What You See Is What You Get!

- 1. expand peaks of interest
	- zoom, or
	- enter upper [ppm] bound in **X Start:**, enter lower [ppm] bound in **X Stop:**
- 2. click **Plot** icon  $\Box$  at top of window
- 3. click green  $\mathbf{O}\mathbf{K}$  in pop-up window
- 4. to turn off parameter plotting, **Preferences** → unclick **Plot Params**

#### X. Exit

- 1. in Sample window, change **Slot** number to **1**
	- ejects your sample, inserts  $D_2O$  standard
- 2. in **Solvent** field, choose **D2O**
- 3. click **Auto Lock**
- 4. retrieve your sample w/holder from auto-sample tray, return holder to countertop
- 5. close *all* Delta windows
- 6. log off computer:  $Start \rightarrow Log \cdot Off \rightarrow Log \cdot Off$

#### Hot-Keys, Shortcuts, Tips

- 1. **Home** key contracts to full, original spectrum
- 2. **End** key automatically adjusts y-scale zoom so tallest peak fills the window
- 3. **Backspace** key reverts to previous spectral zoom setting
- 4. **F1** key immediately brings up **Zoom** side-menu
- 5. to change spectral line-width:
	- A. in the processing list (right-hand-side) click **sexp:**
	- B. below the list, in **Width** field, enter desired value
	- C. click  $|$  **GO Process** (upper right-hand-corner)
		- a lower **sexp** value increases resolution but also increases noise
		- a higher **sexp** value smoothes noisy data, but with loss of resolution
- 6. to change zero-fill:
	- A. in the processing list (right-hand-side) click **zerofill:**
	- B. below the list, in **Times** field, enter desired value (**4** is ideal)
	- C. click **GO Process** (upper right-hand-corner)
		- zero-filling adds imaginary data (zeroes) to end of FID
		- result is a much smoother spectrum, often with a gain in resolution
- 7. to acquire more scans in same amount of time (for advanced users):
	- A. acquire normal spectrum, observe FID, when does it decay to zero?
	- B. in next acquisition, reduce **x\_points**, observe decrease in **x\_acq\_time**
	- C. in **Pulse** tab, reduce **relaxation\_delay** from default of 5 seconds
	- D. increase **scans**, acquire

\*\* Be careful not to truncate the FID! \*\*

- 8. for standard <sup>1</sup>H-*decoupled* <sup>13</sup>C acquisition, choose **single\_pulse\_dec.ex2**
- 9. for standard  ${}^{1}$ H-*coupled*  ${}^{13}$ C acquisition, choose **single pulse dec.ex2** 
	- in **Pulse** tab, uncheck **decoupling**
	- in **Pulse** tab, keep **noe** checked for best results
- 10. for elevated temperature acquisition:
	- in Sample window, click **Turn Temperature ON** icon
	- input **Target** temperature, let stabilize
	- lock and shim sample as normal
	- when finished, click **Turn Temperature OFF** icon

\*\* Before you exit and walk away, make sure the temperature is indeed OFF \*\*